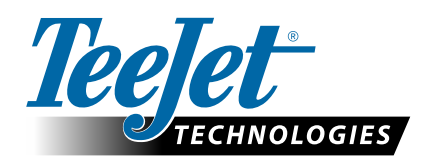

# **APLIKACE VRA**

### **PŘÍRUČKA FIELDWARE LINK A MATRIX PRO GS PRO VYBRANÉ ZÁKAZNÍKY**

Následující pokyny mohou zákazníkům modulů TeeJet Beta Test pomocí používat TeeJet Fieldware Link v5.01 k přípravě úloh pro aplikace VRA pomocí souborů předpisování ISOXML, konzol Matrix Pro GS a kompatibilních ovladačů rychlosti. I když lze odkaz Fieldware Link použít k vytvoření propracovaných profilů zařízení, které lze převést do konzol Matrix Pro GS, uvádějí tyto pokyny minimální požadavky na vytváření úloh v Fieldware Link. Základní profily přístroje používané v těchto příkladech budou přeneseny na jednotku USB při exportu úloh VRA, ale neměly by být převáděny/nahrávány na konzolu Matrix Pro GS. Alternativně zveme uživatele systémů Power k vytvoření kompletních profilů přístroje ve Fieldware Link, vytvoření úloh VRA na základě těchto profilů a nahrání profilů i úloh přístroje do konzoly Matrix Pro GS.

Požadavky:

- 1. Pro tuto práci prosím použijte Fieldware Link v5.01h nebo novější.
- 2. Doporučuje se spustit konzolu Matrix Pro GS ve verzi v4.11k nebo novější.
- 3. Matrix Pro GS je nutné odemknout pro funkci kontroly rychlosti.
- 4. Nastavení Configuration (Konfigurace)->Data->Options\Job Mode (Možnosti\Režim úlohy) na konzole Matrix Pro GS musí mít hodnotu Pokročilé, aby byly povoleny aplikace VRA.

#### 1. VYTVOŘENÍ ZÁKLADNÍHO PROFILU PŘÍSTROJE SUCHÉHO HNOJIVA NEBO APLIKÁTORU/ROZPRAŠOVAČE

*POZNÁMKA: Jediné kritické hodnoty pro tyto profily jsou označeny červenou barvou.*

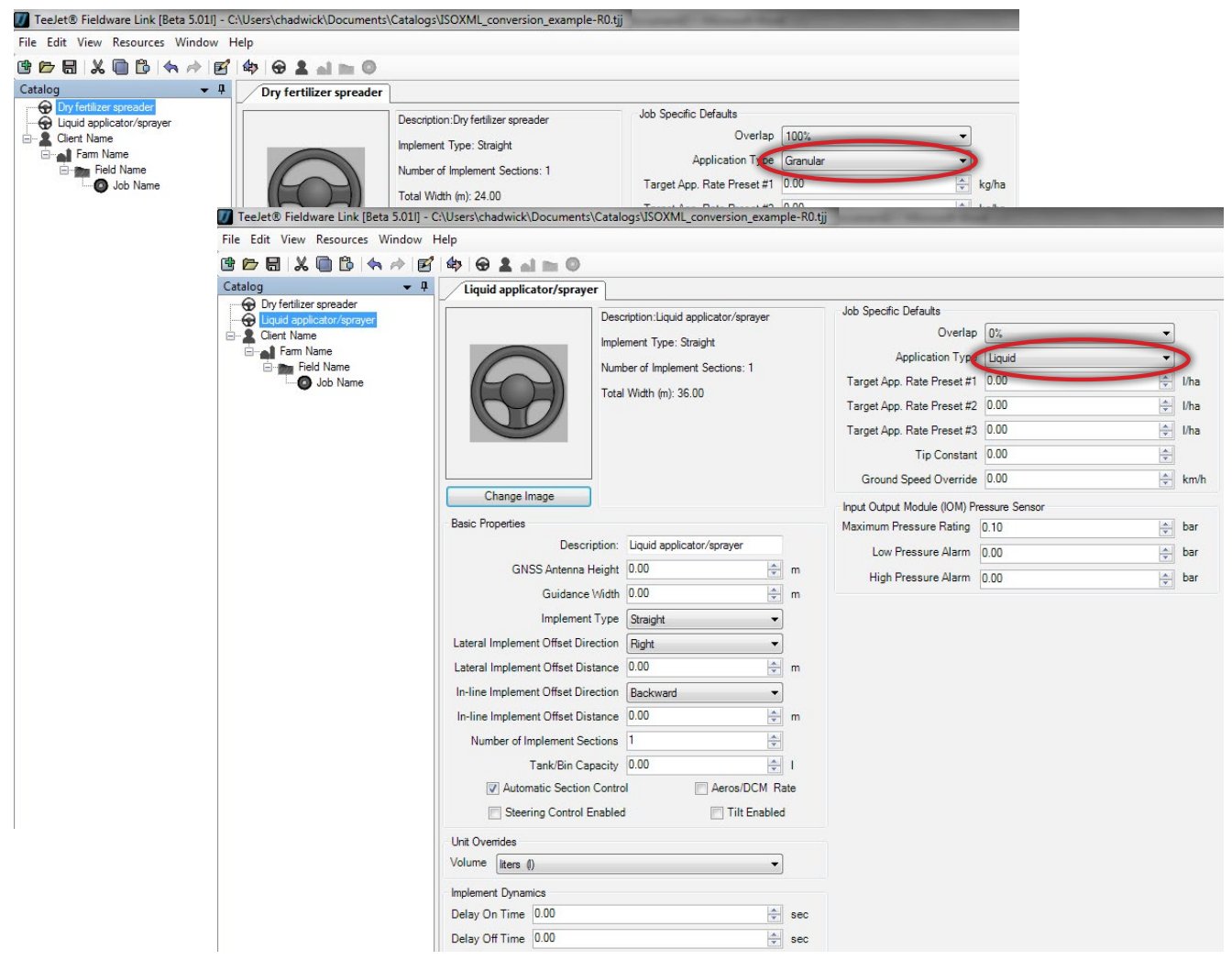

### 2. VYTVOŘENÍ STRUKTURY KLIENT/FARMA/POLE

Všechny úlohy systému Fieldware Link jsou uspořádány podle standardní hierarchie Klient/Farma/Pole. Tuto strukturu vytvářejte podle obrázku dole a každý objekt uvádějte způsobem, který uživatel snadno rozpozná. Podle potřeby opakujte pro více klientů, farem a polí. Žádná z hodnot na kartách Klient, Farma nebo Pole není důležitá nebo požadovaná pro vytvoření úlohy.

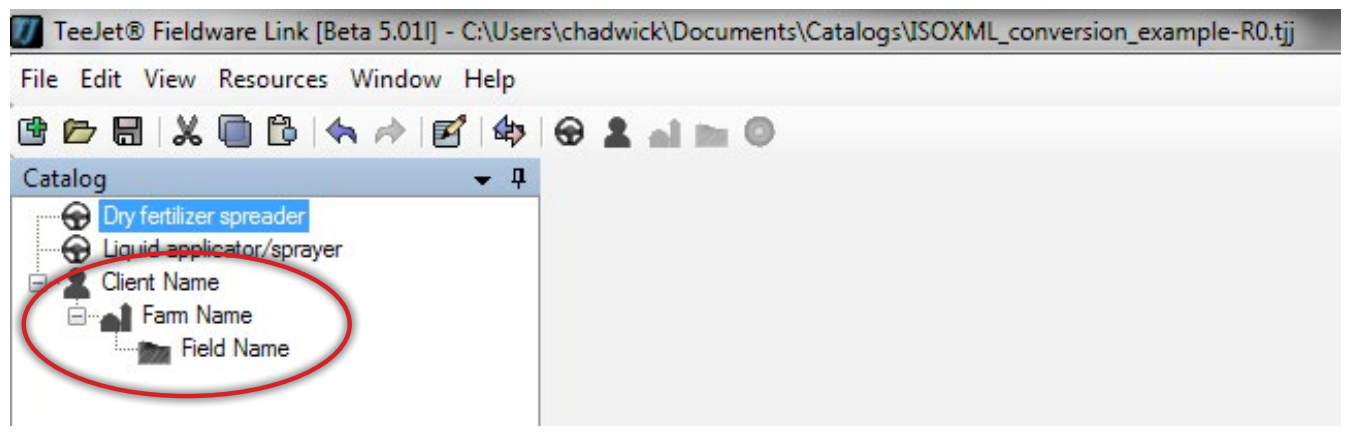

### 3. VYTVOŘENÍ ÚLOHY

Úlohu vytvořte ve vhodném poli. V tomto okamžiku je zásadní, aby bylo vybrané nastavení přístroje vhodné pro plánovanou aplikaci. Pokud je aplikace určená pro suché hnojivo, musí být přístroj vybraný v kroku 1 výše určen pro suché (granulární) hnojivo. Pokud jde o aplikaci pro tekutý materiál, musí být materiál vybraný v kroku 1 pro aplikátor/rozprašovač tekutin.

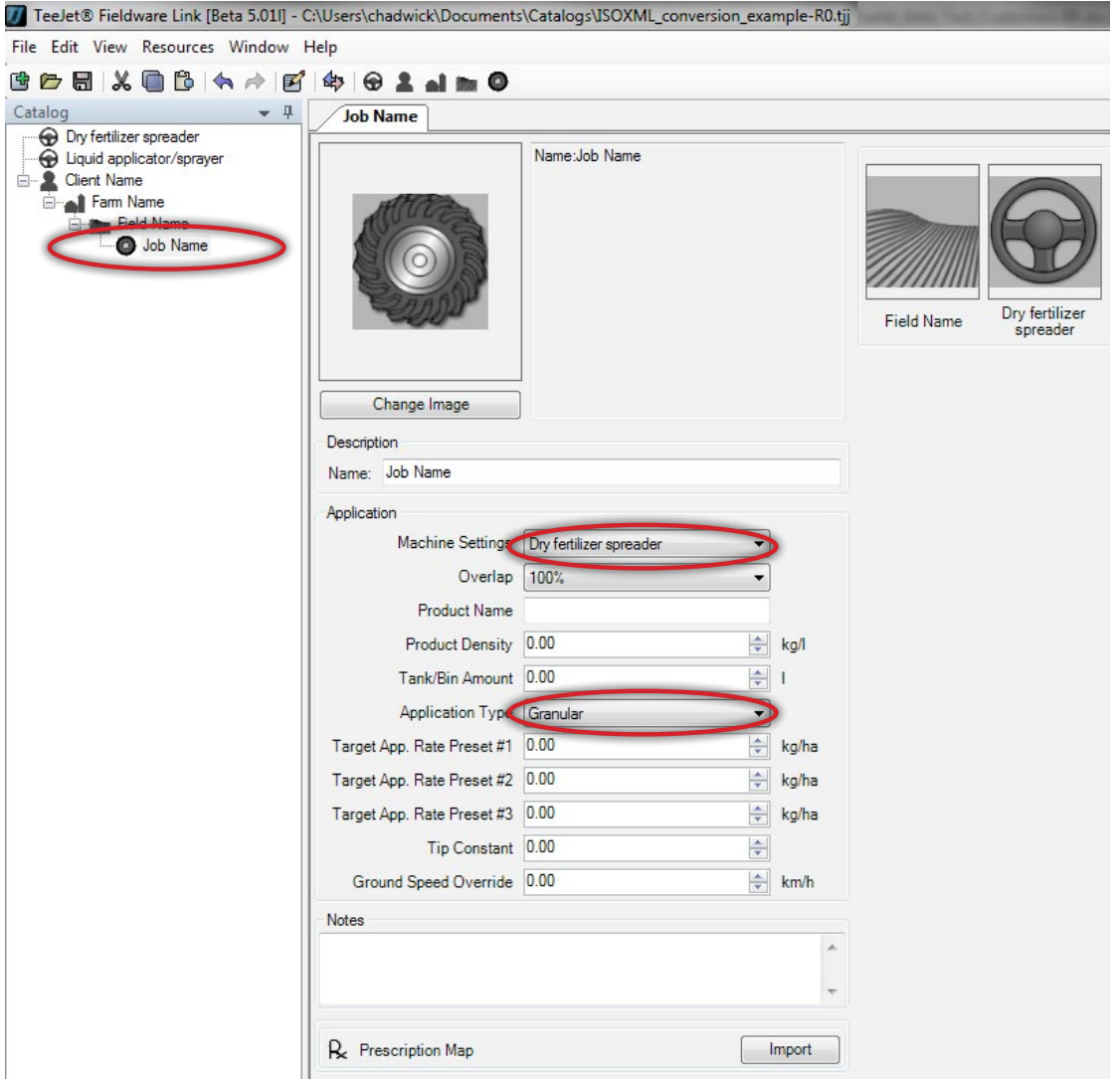

### 4. IMPORT SOUBORU PŘEDPISU ISOXML

Klikněte na tlačítko Import v mapě předpisů a v systému Windows přejděte do umístění, kam jste uložili soubory předpisu ISOXML, které vám zaslal poskytovatel FMIS. V rozevírací nabídce vpravo od pole pro výběr Název souboru vyberte možnost ISOXML (taskdata.xml). Název vybraného souboru bude TASKDATA.XML.

Po výběru klikněte na tlačítko Otevřít.

*POZNÁMKA: Poskytovatel běžně odesílá soubory ISOXML v zazipovaném formátu souboru. Je důležité, abyste zazipované soubory před pokusem import pomocí odkazu Fieldware rozbalili (extrahovali). Pokud se zobrazí zpráva Mapa, kterou se pokoušíte otevřít, neobsahuje žádná použitelná data, je možné, že jsou soubory, které importujete, stále v zazipovaném formátu. Soubory rozbalte (extrahujte) a znovu je zkuste importovat.*

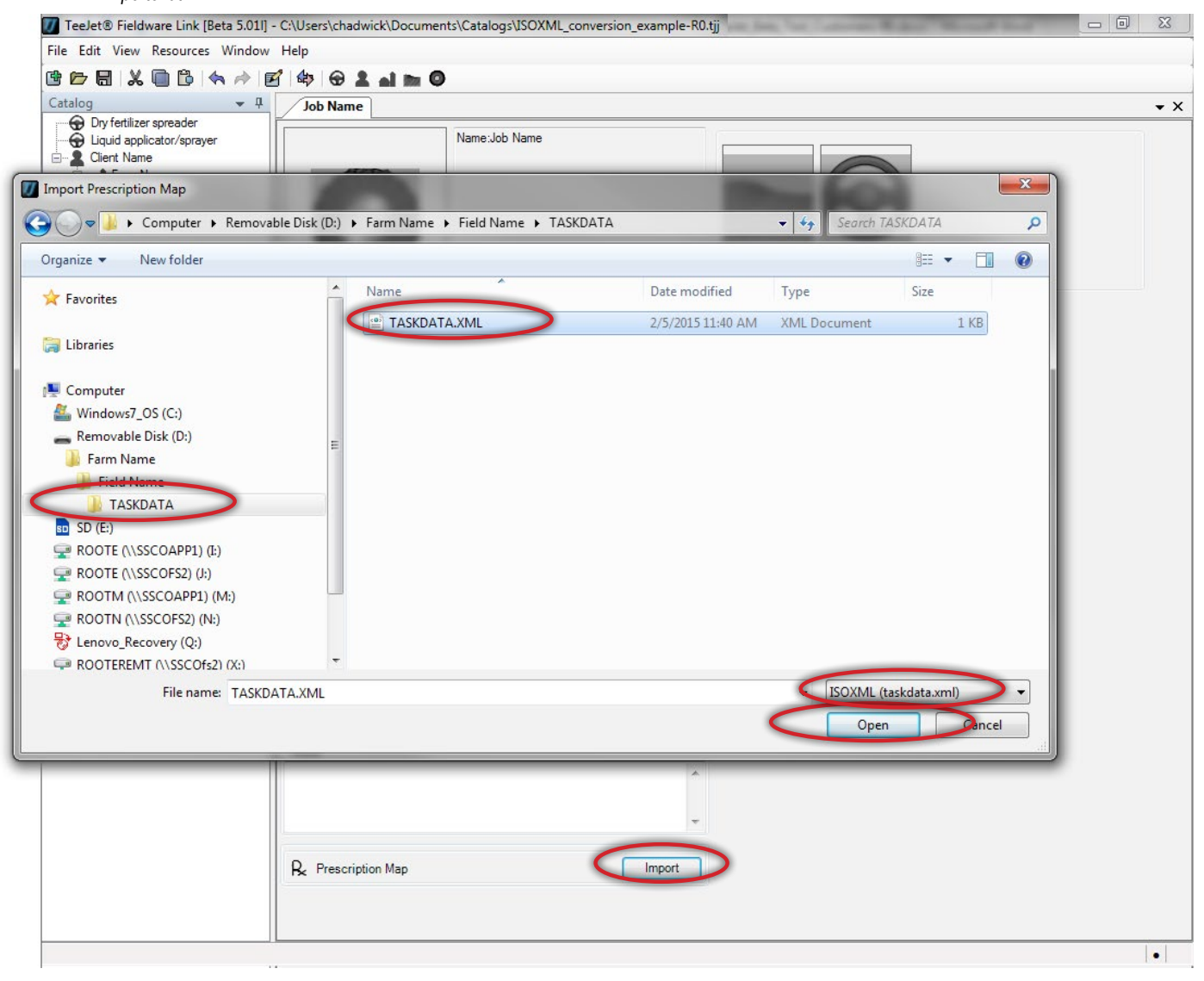

### 5. OVĚŘTE, ZDA SE SOUBOR ISOXML SPRÁVNĚ IMPORTUJE OČEKÁVANOU **RYCHLOSTÍ**

Vzhled importované mapy je různý podle toho, jak ji vytvořil poskytovatel FMIS. Klikněte na karty v dolní části každé z map a ověřte, zda rychlosti uvedené na panelu vpravo jsou podle očekávání.

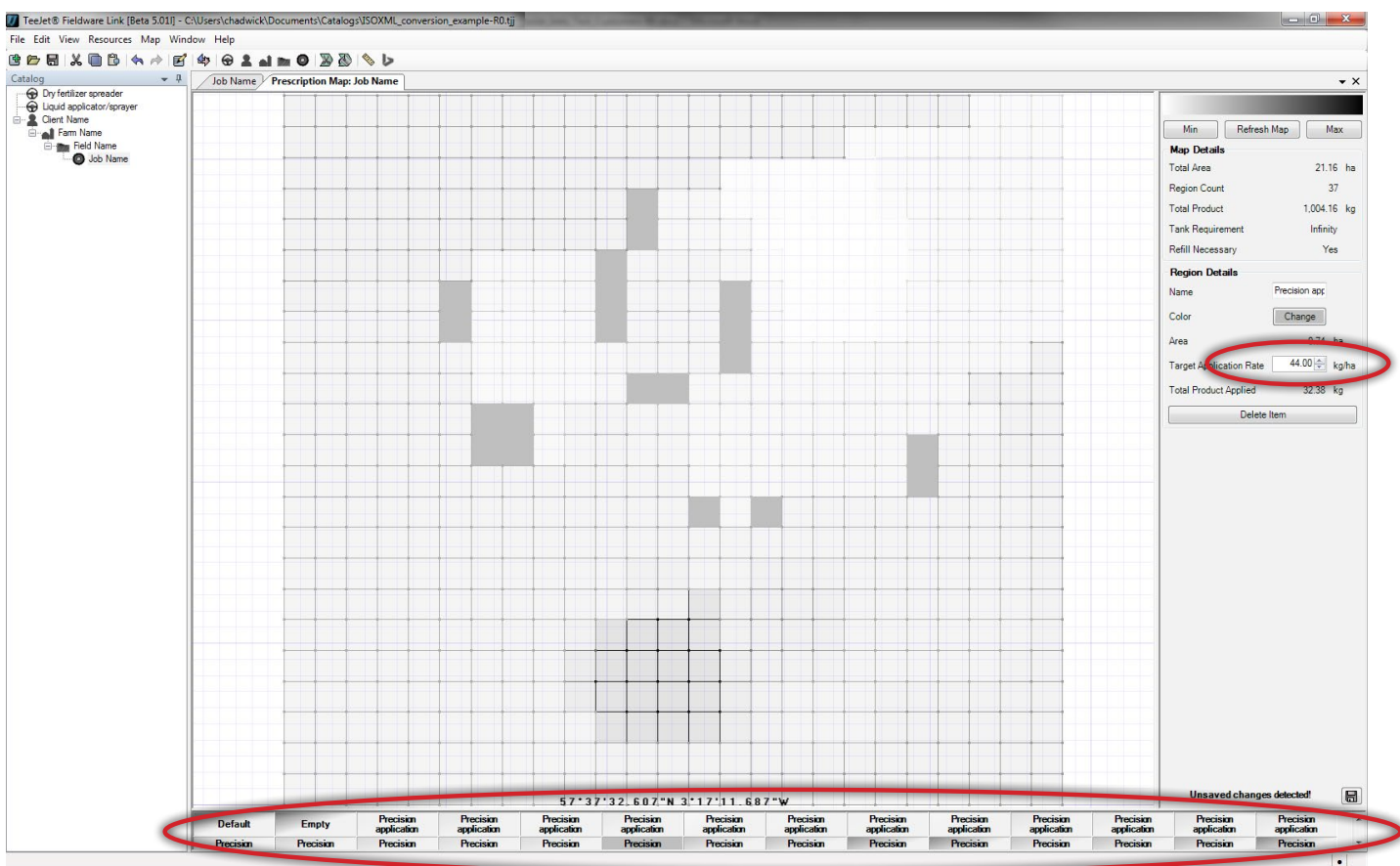

# **TEEJET TECHNOLOGIES**

#### 6. PŘÍPRAVA NA EXPORT ÚLOHY NA JEDNOTKU USB

Kliknutím na možnost Profily portu otevřete okno portu. Vyberte písmeno jednotky USB na počítači, na který chcete úlohu nahrát. V rozevíracím seznamu Konzola vyberte možnost Aeros nebo Matrix 570/840 v4.00. Klikněte na tlačítko OK.

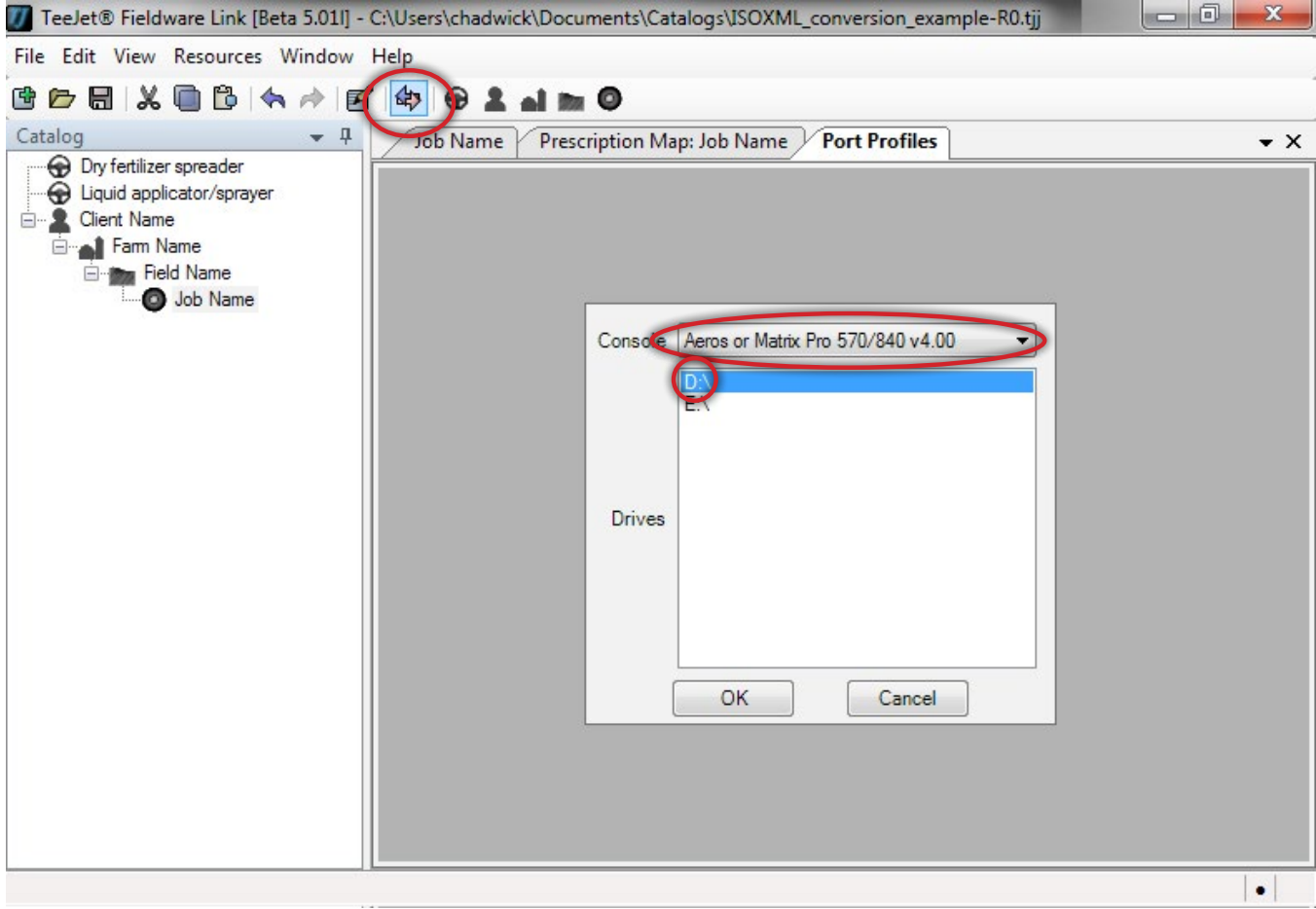

### 7. EXPORT ÚLOHY NA JEDNOTKU USB

V levém podokně vyberte úlohu, kterou chcete exportovat na jednotku USB, a klikněte na hnědou šipku směřující vpravo.

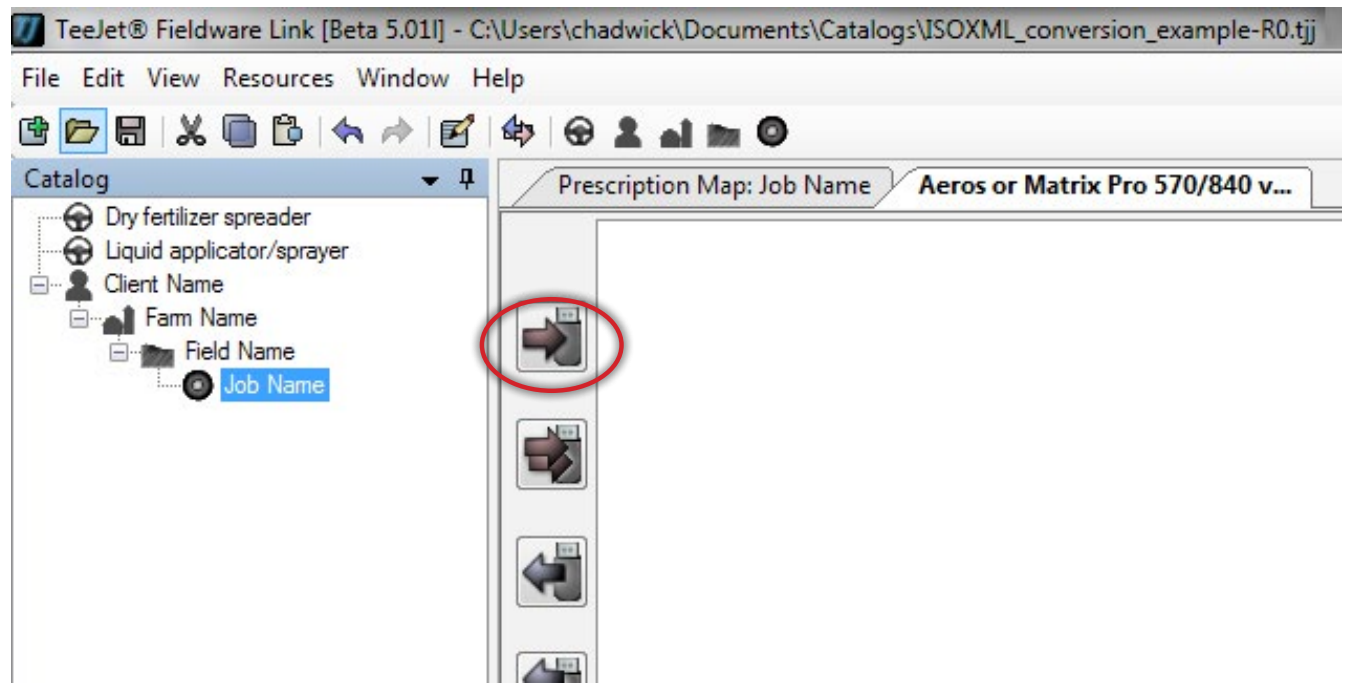

Úloha a příslušný profil zařízení se nyní budou zobrazovat v pravém podokně. Před vyjmutím jednotky USB z počítače nezapomeňte kliknout na tlačítko Hotovo v pravém dolním rohu pravého podokna.

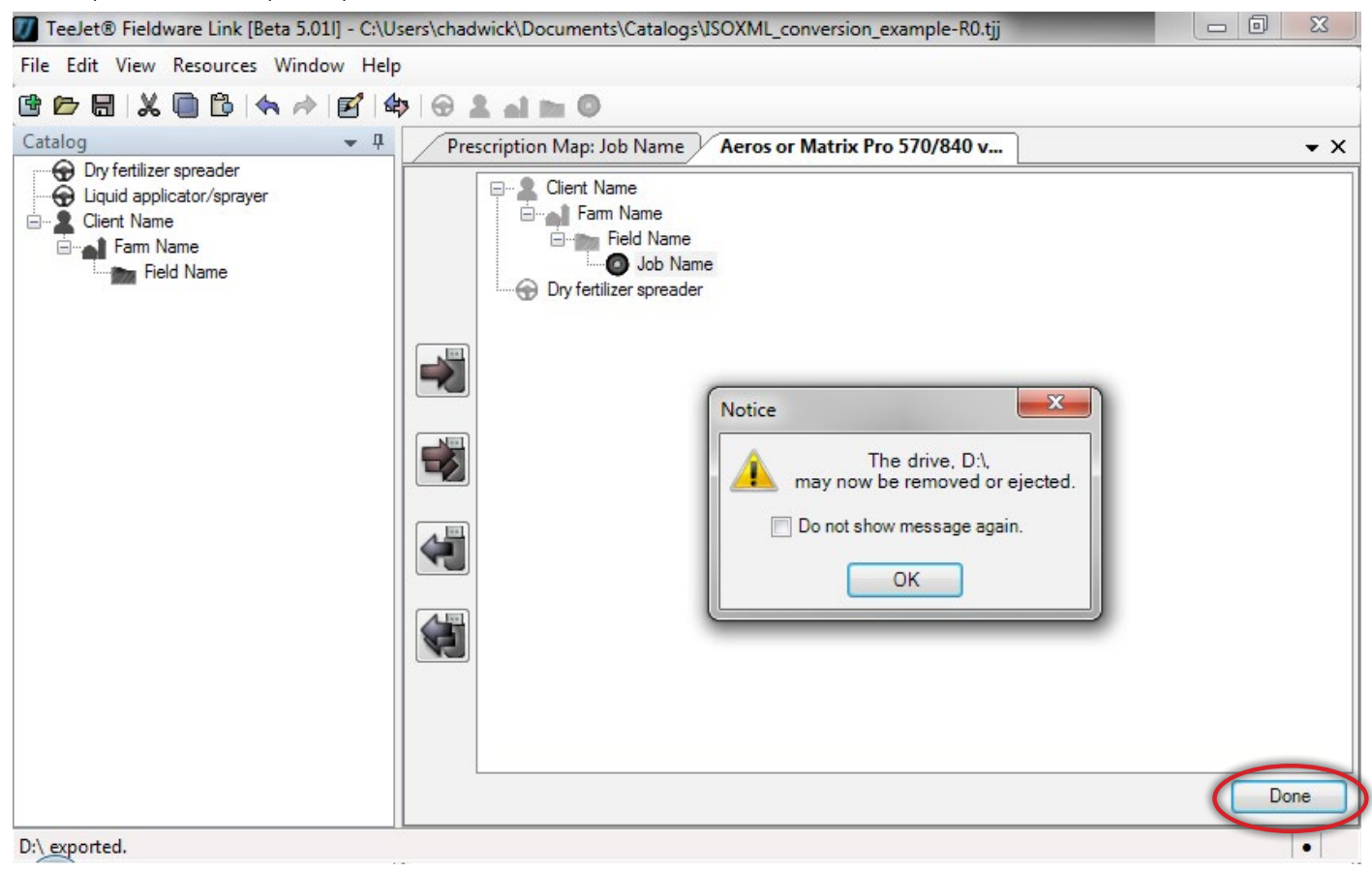

*Následující kroky předpokládají, že konzola Matrix Pro GS již splňuje všechny požadavky uvedené na začátku tohoto dokumentu, a že již byly správně nastaveny konfigurace GPS/GNSS a implementace pro používanou aplikaci a implementaci.*

#### 8. IMPORT ÚLOHY DO KONZOLY MATRIX PRO GS

Vložte jednotku USB do konzoly Matrix Pro GS a přejděte na položky Konfigurace->Data->Data úlohy->Přenést a zkopírujte úlohu z Úložiště USB do Interního úložiště.

#### 9. KONFIGURACE KONZOLY MATRIX PRO GS PRO VRA (OVLADAČ RYCHLOSTI TŘETÍ STRANY)

Přejděte na položky Konfigurace->Ovladač rychlosti třetí strany, povolte ovladač rychlosti třetí strany a nastavte každý z parametrů podle potřeby pro ovladač. S tím vám může pomoci váš kontakt ze společnosti TeeJet.

#### 10. ZAHÁJENÍ APLIKACE

Na domovské stránce vyberte importovanou úlohu z rozevíracího seznamu Úloha a začněte s aplikací.

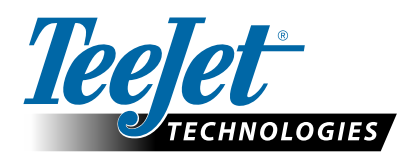

98-05339-CZ-A4 R1 Czech/Česky © TeeJet Technologies 2015 **www.teejet.com**